## 保護者向けの操作

future 瞬快コネクトを初めて自宅で使う場合や、自宅のネットワーク設定が変わった場合に、本操作を行います。

- 1 . 以下のいずれかの方法で future 瞬快コネクトを起 動します。
- ◆ Windows にサインインすると自動起動します。
- デスクトップ上のショートカットアイコンをクリックします。
- ◆ Windows の < スタート » «future 瞬快コネクト» -≪future 瞬快コネクト≫をクリックします。
- 2 . [じたくのインターネット設定]を押します。

- 3 . 見つけたネットワークから設定したいネットワークを選 択します。
- 4 . パスワードを入力し、[登録]を押します。 ここで指定する「パスワード」は、製品によっては「セキ ュリティキー」「パスフレーズ」「ネットワークキー」「暗号 化キー」と表記されることもあります。
- 5. 登録済みのネットワークに設定したネットワークが登 録されます。
- 6 . [保存]を押して操作終了です。

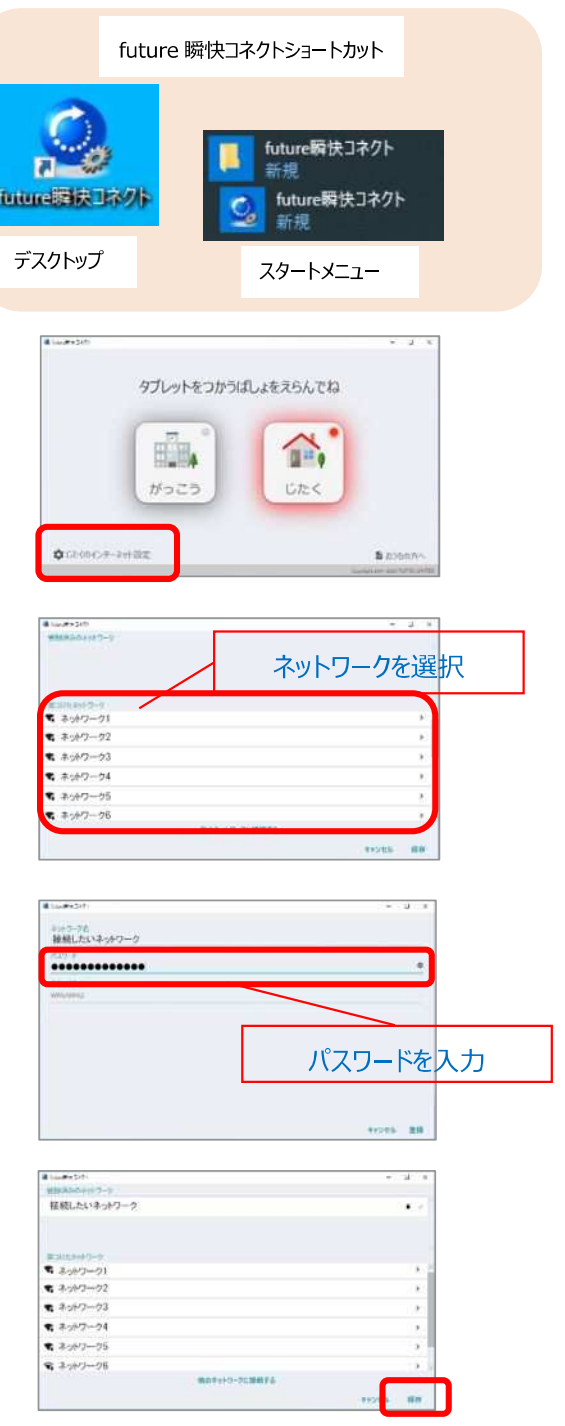

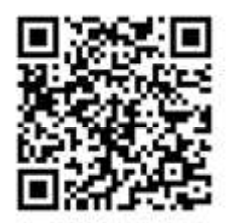